# **AIRPORT CORNER**  Access and maintain airport information easily

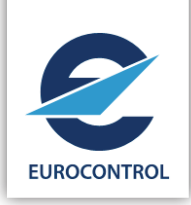

To facilitate the regular data gathering exercises, airports can easily access and maintain their information via the Airport Corner. This web-based tool enable airports to optimise the information reporting process, whilst minimising the risk of confusion (e.g. different airport partners providing different information) in responding to our network information needs. This process is regularly reviewed, and adapted to guarantee a genuine added value over time to everyone involved. At any moment of time the latest reported information is available in the Airport Corner database for an update or confirmation.

# Coordinated ANSP/ Airport operator reporting

Some of the airport information may require a coordinated answer between the ANSP and the Airport Operator. Therefore, each airport appoints a contact point to:

- review the information updated by all contributing airport partners,
- coordinate and address any issues,
- "Approve and Submit" the information to EUROCONTROL.

### Airport Contact Points

Each airport decides who will locally participate in the process, for the Airport Operator and for the ANSP. The DNM/Airport unit provide secured access to those "users" and set their roles and responsibilities accordingly. Airports can change roles and responsibilities at any time.

## **Confidentiality**

Due to the sensitivity of certain information handled by this process, the tool offers the capability to treat information as confidential whenever required. The confidential information from individual airports can only be viewed by the airport partners of the participating airport or used strictly inside EUROCONTROL

# How to update your information (for airports participating in the process)

# Step 1: You first need to register to the EUROCONTROL Extranet, OneSky Online

- Please [click here to register.](https://ext.eurocontrol.int/elsh/registerNewUserForApplication.do%3FresourceId%3Dstk_register)
- Once you are registered, please [inform us by e-mail.](mailto:prisme-support%40eurocontrol.int%3B%20maria-christina.meyer%40eurocontrol.int?subject=)
- We will then register you as your Airport Focal Point.

### Step 2: How to access the Airport Corner to update your information

- Once you have your OneSky Online account, login
- Go to the Airport Corner called Stakeholder Portal: AIRPORT CORNER in your list of services OR
- Click on [this shortcut](https://ext.eurocontrol.int/analytics/saw.dll%3Fdashboard%26PortalPath%3D%252Fshared%252FAirport%2520Corner%252F_portal%252FAirport%2520Corner) which only works if you are already logged in to the extranet.

### Step 3: Updating your information

• Select Update Airport Information (default option) where you should see the latest version (information reported) for your airport. Here you can view/update specific information by selecting dedicated sections available:

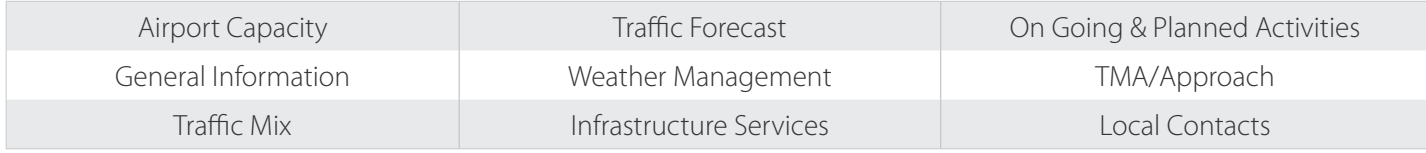

### Step 4: Approving and submitting your information to EUROCONTROL

- Only one unique user has the role of approving the information provided by the different Airport Contact Points.
- The "Approver" submits the coordinated updates to EUROCONTROL once all the information is available by clicking on the "Save/Approve and Submit to EUROCONTROL" button.